# **FEBRUARY 2020 FEATURE RELEASE FOR WESHARE**

### **Transactions with WeShare Just Got Easier**

WeShare is excited to announce new enhancements to the add/edit transactions for special and second collections — all in an effort to give you the best online giving experience possible.

#### **Schedule a Transaction: Second Collections**

WeShare Admins now have the ability to schedule parishioner transactions within second collections.

- 1. Log in to your admin panel and go to Manage Users.
- 2. Search by first name, last name, or email.
- 3. Click on the user name to open their account.
- 4. Under Second Collection, click on Donate button.
- 5. Any second collections that are not already set up as a recurring donation will appear.
- 6. Enter a giving amount.
- 7. Choose to divide the entered amount, apply the entered amount evenly to all second collections or key in different amounts.
- 8. Attach an existing payment source or add a new one.
- 9. Confirm changes by checking the Authorize Transaction box.
- 10. Click Donate.
- 11. You will be taken to the Scheduled page for the second collection.

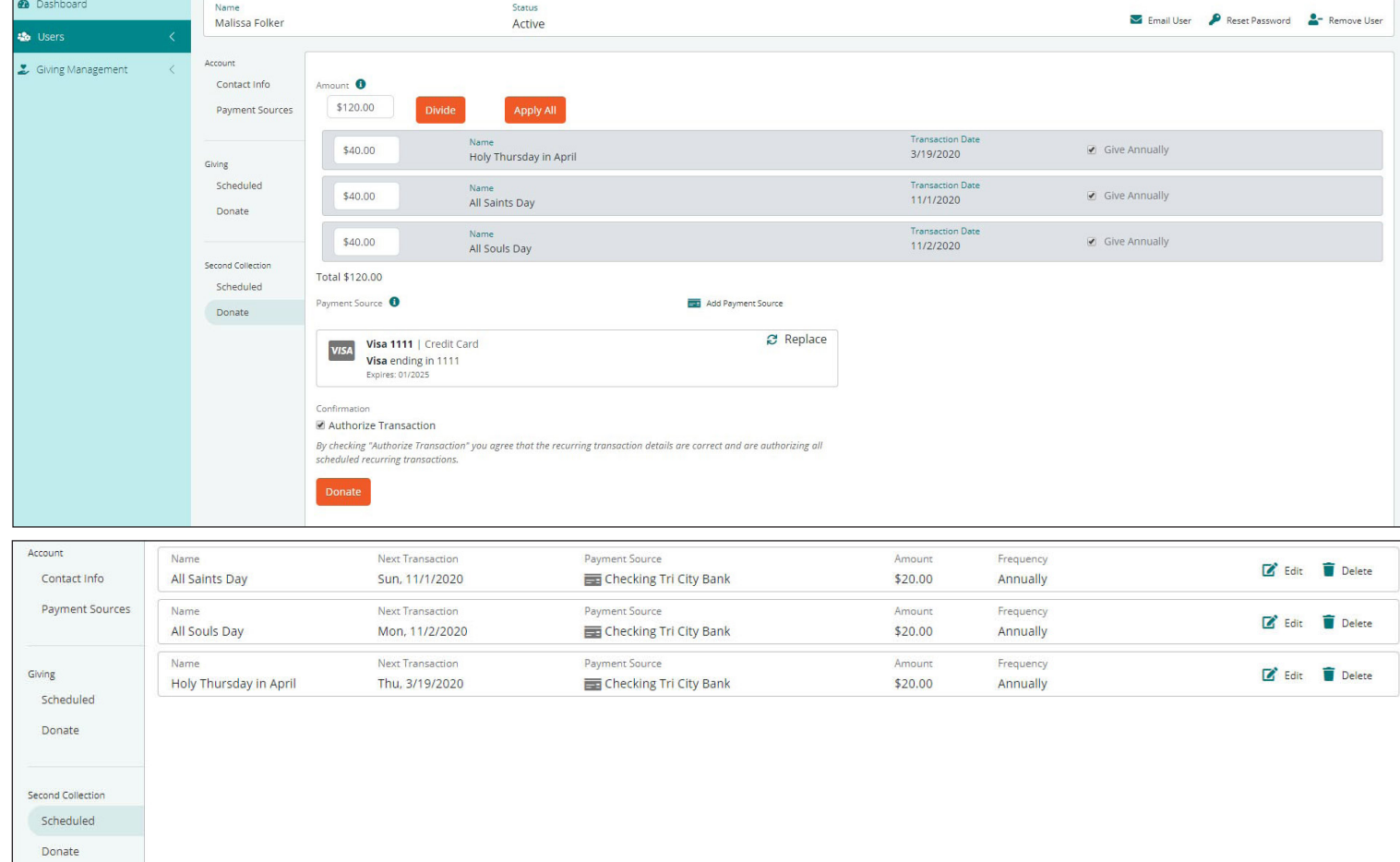

# **FEBRUARY 2020 FEATURE RELEASE FOR WESHARE**

#### **Edit a Scheduled Recurring Transaction: Collections & Second Collections**

Now WeShare Admins can help parishioners edit recurring transactions for collections and second collections, such as revising donation amounts or changing withdraw dates.

- 1. Log in to your admin panel and go to Manage Users.
- 2. Search by first name, last name, or email.
- 3. Click on the user name to open their account.
- 4. Click on Payment Sources.
- 5. Under Giving or Second Collection, click on Scheduled.
- 6. On right side of the page, click on the option to Edit the Recurring Transaction.
- 7. Click on the Edit button.
- 8. Make your changes.
- 9. Confirm changes by checking the Authorize Transaction box.
- 10. Click Save.
- 11. The changes will display on the Scheduled page.

### **Add a New Payment Source: One-Time Donation**

Did a parishioner recently switch banks? Do they have a new debit card? Whatever the reason, adding a new payment source to regularly scheduled donations is a breeze.

M

Arro  $\epsilon$  $p_i$ 

- 1. Log in to your admin panel and go to Manage Users.
- 2. Search for a user by first name, last name, or email.
- 3. Click on the user name to open their account.
- 4. Under Giving or Second Collection, choose to make a onetime donation.
- 5. Click on Donate.
- 6. Find the Giving Opportunity.
- 7. Fill out the required fields.
- 8. Confirm changes by checking the Authorize Transaction box.
- 9. Click Donate.

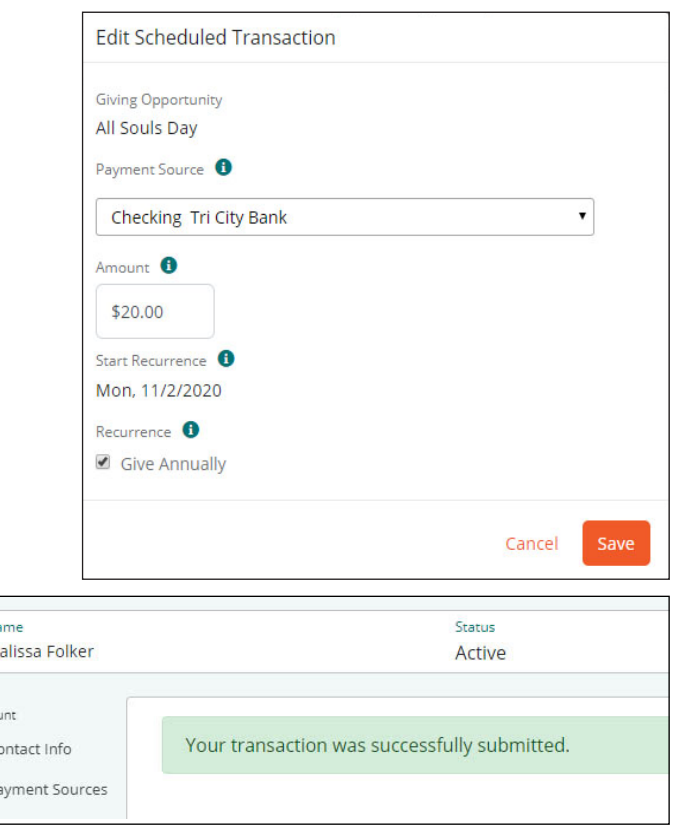

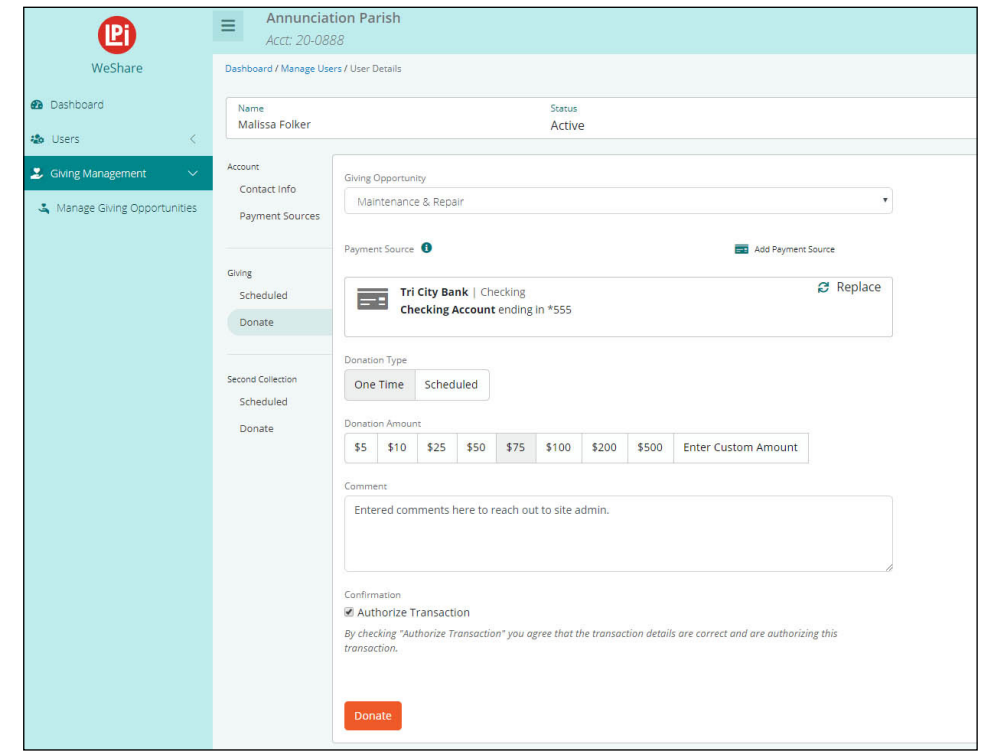

# **FEBRUARY 2020 FEATURE RELEASE FOR WESHARE**

### **Engagement Library**

Easily find hundreds of templates to promote online giving at your parish. Includes flyers, bulletin articles, postcards, brochures and more.

- 1. Log in to your admin panel.
- 2. Go to Engagement.
- 3. Click on Engagement.
- 4. Click on Engagement Library.
- 5. Select a folder.
- 6. Click to reveal subfolders and/or related documents.

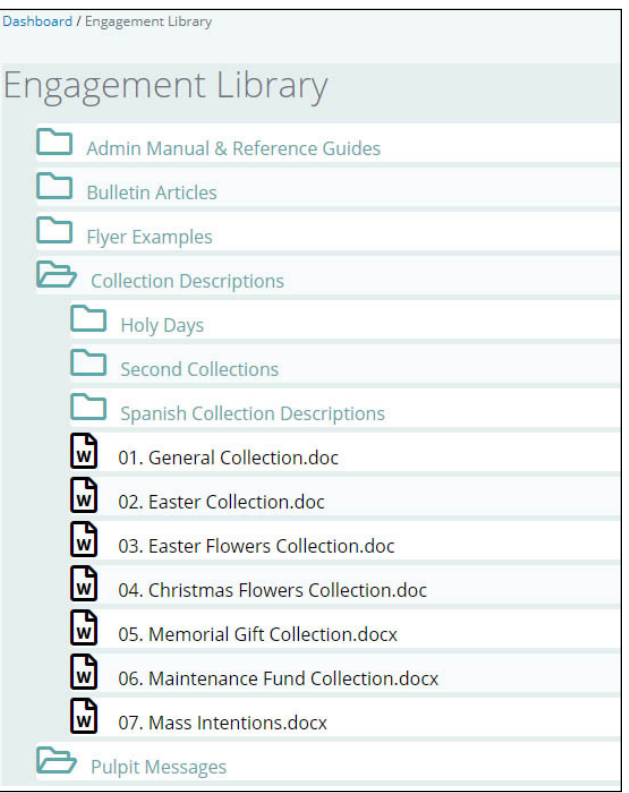